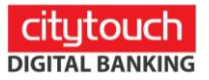

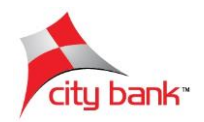

## **Utility Bill Payment**

Step 1: Select 'Utility Bill Payment' from the Payments menu

Step 2: Select a favorite from the dropdown menu (favorites can be saved after a transaction) or tap 'Skip' for a new transaction

- Step 3: Select the bill type and the biller name
- Step 4: Type-in the customer account number and the bill number
- Step 5: Choose bill year and month
- Step 6: Select your city bank account/card details and tap "Submit"
- Step 7: Choose the OTP type and tap "Next"
- Step 8: Review the information and tap 'Pay Now'
- Step 9: Select a card and provide its pin then tap "Submit"
- Step 9: Insert the OTP sent to the registered mobile number or email and tap "Submit"
- Step 10: Your transaction is successful. You can save/share and add it to your

favorites for future payments